# **New In CueChronicle v4**

The Sections layout tabs have been moved to the upper left corner of the window.

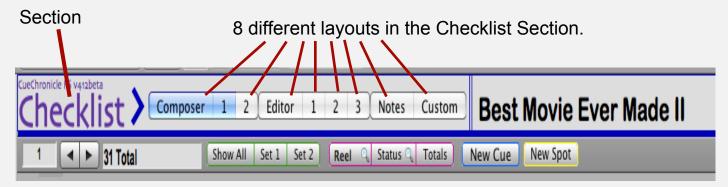

The Layouts menu has been renamed Sections. Sections now refer to a group of layouts like the Checklist. The tabs, shown above, select a layout in that Section.

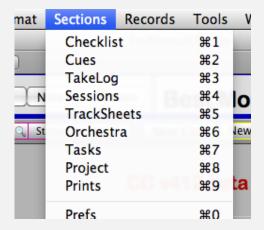

In the Checklist Section the Start, End and Duration fields can be displayed in SMPTE or Footage by using the radio buttons shown below.

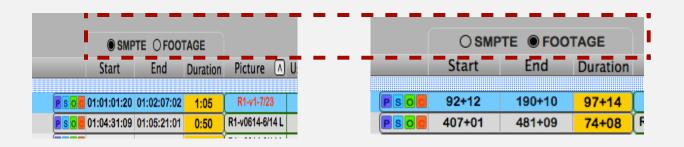

#### **Pro Tools**

Communication with a Pro Tools 10 session running on the same machine as your CueChronicle project is now available. Pro Tools controls are available in the Cues section on Details Form and Half layouts. In the Checklist section, the controls are available on the Composers 1 & 2 and Editor 1 layouts via the View Menu > Show/Hide PT Controls menu item.

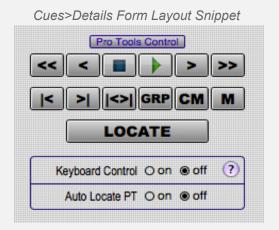

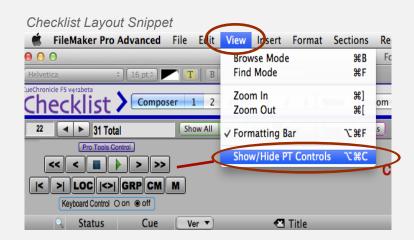

#### **Button Functions**

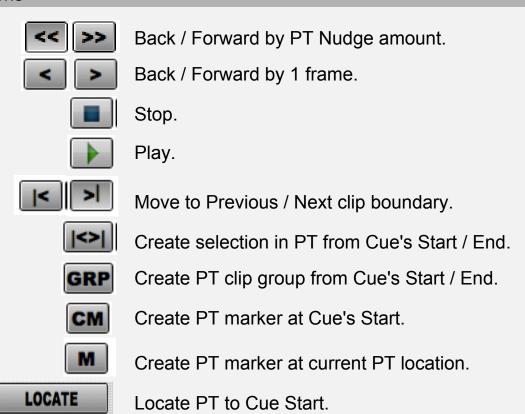

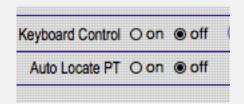

Enable Pro Tools keyboard shortcuts. (Details below)

Navigating to a Cue In CC locates PT session to Cue Start.

Enable Keyboard Controls to use keyboard command to control Pro Tools.

| Pro Tools Keyboard Commands |                            |
|-----------------------------|----------------------------|
| Spacebar                    | Play/Stop                  |
| L                           | Previous Boundary          |
| í                           | Next Boundary              |
| -                           | Back By Nudge Amount       |
| +                           | Forward By Nudge Amount    |
| F7/NP1                      | Back 1 Frame               |
| F9/NP2                      | Forward 1 Frame            |
| 1                           | Locate PT To Cue           |
| S                           | Shift Cue To PT Loc        |
| Н                           | Create Selection From Cue  |
| G                           | Create Clip Group From Cue |
| M                           | Create Cue Marker          |
|                             | Create Marker              |
| Down Arw                    | Set Selection Start        |
| Up Arw                      | Set Selection End          |
| Left Arw                    | Goto Selection Start       |
| Right Arw                   | Goto Selection End         |
|                             | * NP = Number Pad          |

#### **Pro Tools Button** Shift Cue addition: click with Cues>Details Form Layout Snippet Option + Command modifiers to Start <Shift> shift Cue to PT location. smpte 05:01:09:14 08 <Offset> <Cnfrm> 104+06 footage Pro Tools Button: Click to set Cue Start / End from PT selection. Option + Command click to Checklist Layout Snippet create a new version then enter Start / End from PT selection.

## Cues> Details Half Layout

A new layout added specifically to work with Pro Tools. Displays Cue records in a compact half screen layout allowing your Pro Tool session to be viewed below.

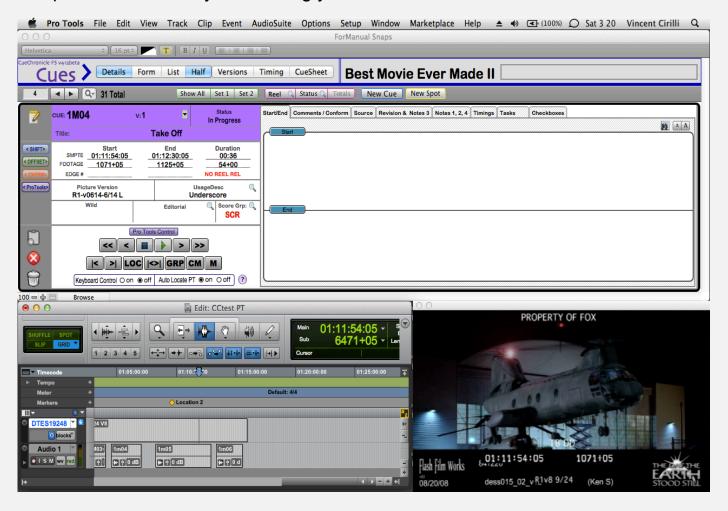

# **New Spot**

A new function and data entry layout designed specifically to expedite data entry during spotting sessions. Enter New Spot using the Button on the main button bar, the Records Menu item or the keyboard shortcut [Option + Command + N].

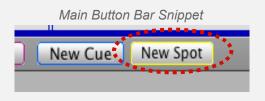

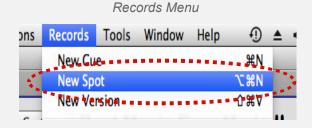

## **New Spot Data Entry Layout**

Shown below, the New Spot data entry layout. The fields and tab order follow the spotting session workflow.

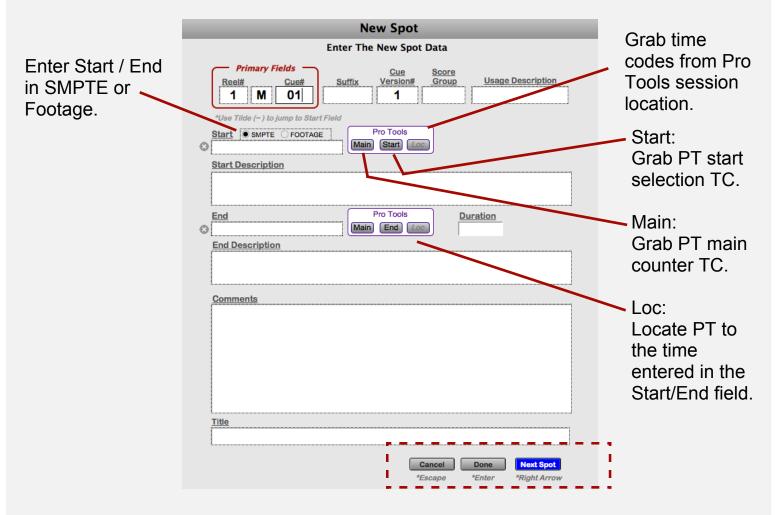

Buttons and keyboard commands to move to next Spot.

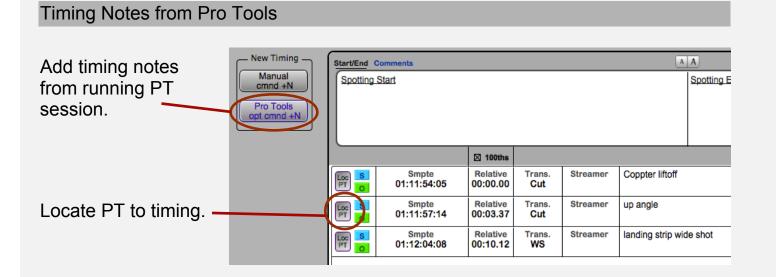

Using the free FileMaker\_Go 12 iPad App, CC projects can be used on the iPad. Projects can be opened directly, or you can log onto a hosted project as a client. Twelve iPad layouts are available a few are shown below.

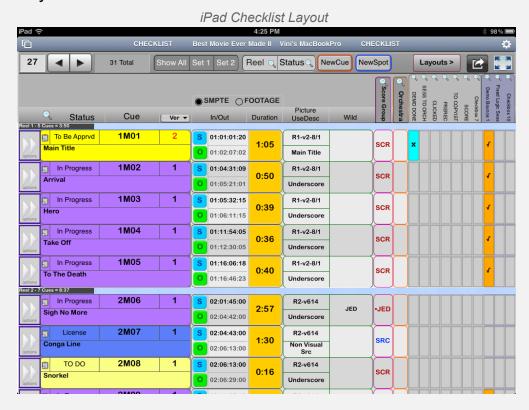

iPad Cues Details Layout

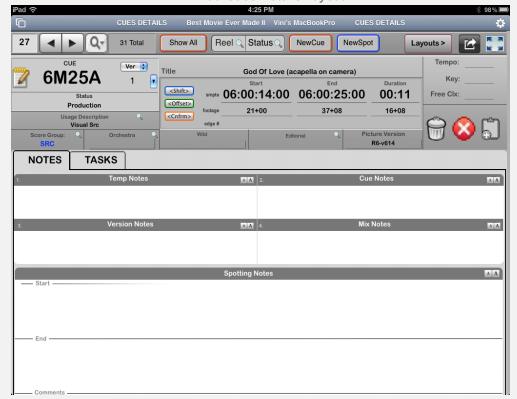

#### iPad Cues Versions Layout

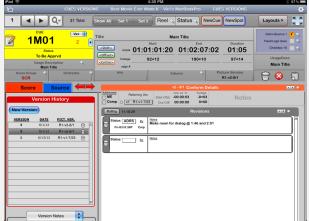

#### iPad Reels Layout

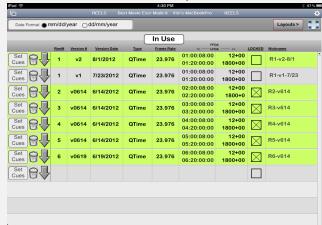

A new specialized Task has been added. It is designed for taking synchronized notes during reel playbacks. The iPad layout is shown below.

Enter the start time of the playback reel, hit Run when playback rolls. Use the 12 user defined quick notes buttons to create notes. CC correlates the Event Time of the note to the corresponding Cue.

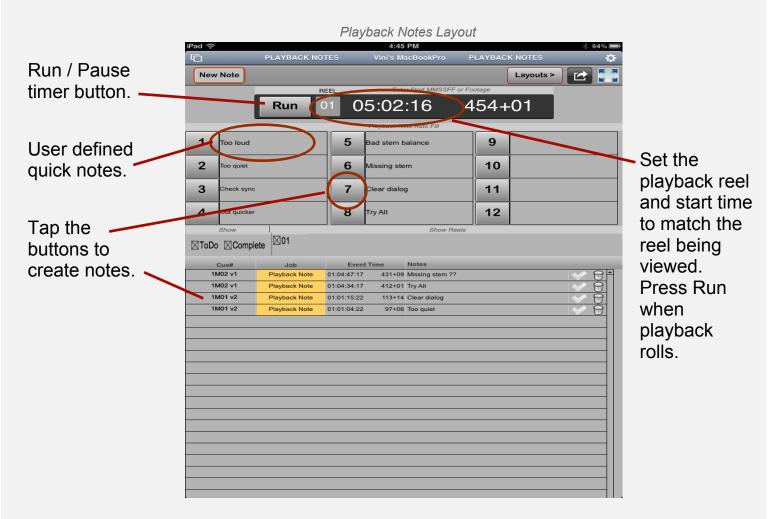

## Tasks Section > Playback Notes

This is the desktop version of Playback Notes described above. Same controls with the addition that notes can be created using your keyboard function keys.

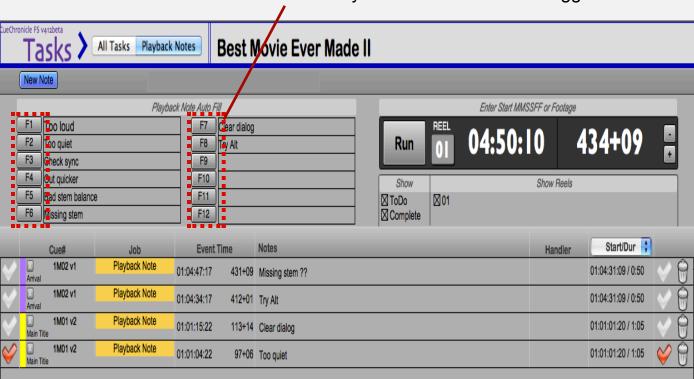

Function keys 1-12 can be used to trigger new notes.

# Session Records

Cues added to a session can have independent durations. This is useful when doing overdubs and only a small section of the cue will be recorded allowing more precise ToDo times to be calculated.

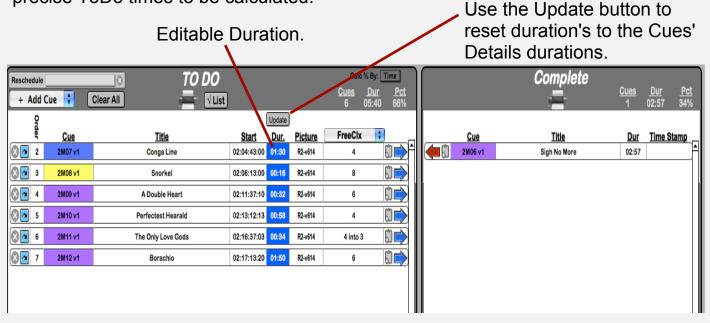

On the Checklist > Composers layouts, the Sessions' matrix is redesigned.

Set the columns to view up to 8 different sessions.

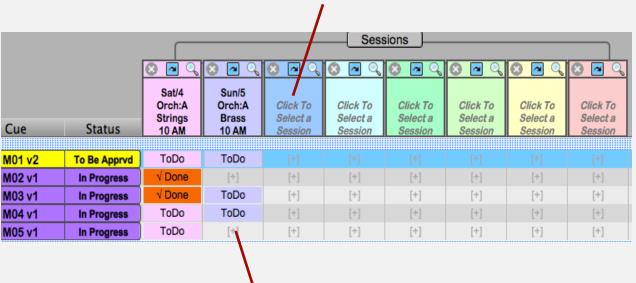

Click in the empty cell to Add Cues to the Session. Click ToDo cells to set Cues to Done.

#### Checkboxes

In previous releases Check boxes 8,9 and 10 were version specific. Now in CC v4, all Check boxes are version specific. Set your preferred behavior on the Prefs layout.

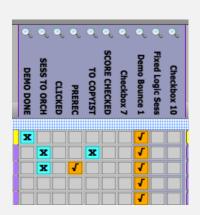

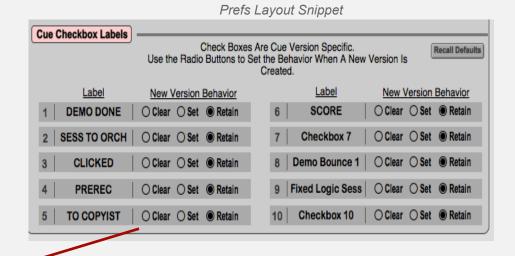

Behavior settings:

When a new version is created for a Cue; Clear sets the Check box to empty, Set - sets it to X and Retain leaves it set as it was.

## Reels Layout

On the Reels layout, the Reel nickname is now user editable. Click the Nickname field to open the dialog shown below. Enter your preferred Nickname or click clear to return to the CC default Nicknaming convention..

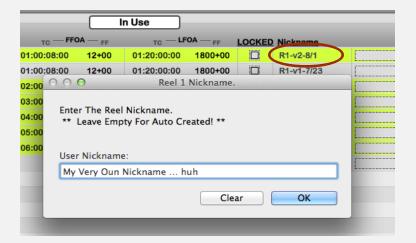

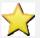

If you edit the Reel Nickname after you have already set the Picture Versions on Cues, use the Set Cues button to update the Cues Picture Version in that Reel.

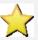

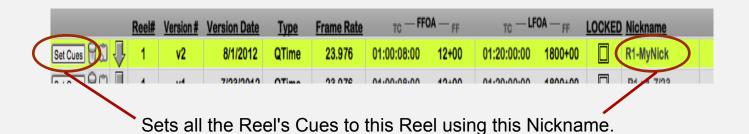

# **Spotting Notes Buttons**

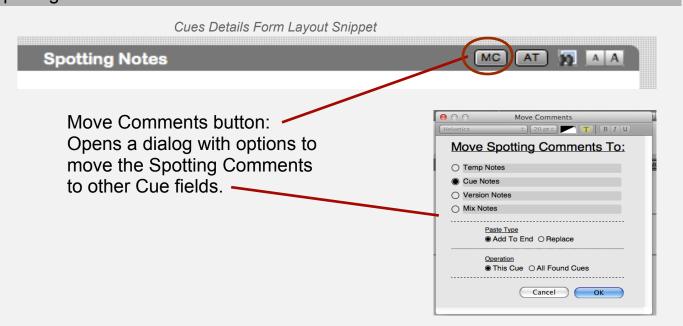

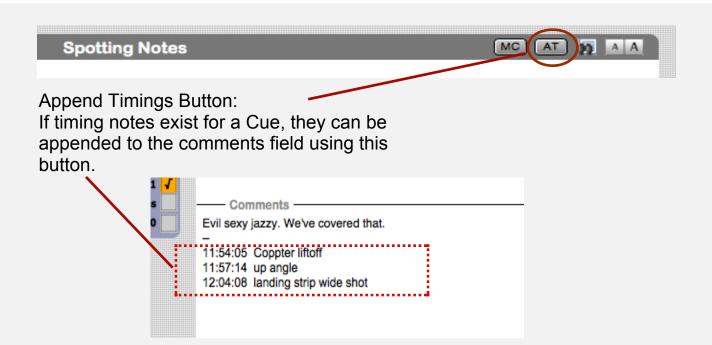

# **New Functions**

As the name states, Increment Version For All Found Cues.

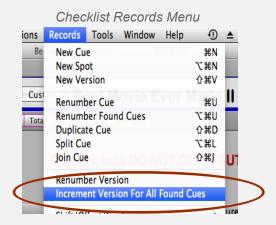

Hold the Option key modifier while selecting a status to set all found Cues to that status, confirmation required.

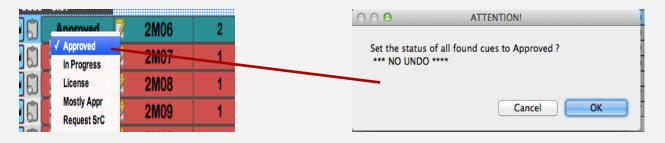

#### Cues > Details Form Audio File Container

FileMaker 12 improved the container field functionality.

Click to choose an audio file, or use drag n' drop.

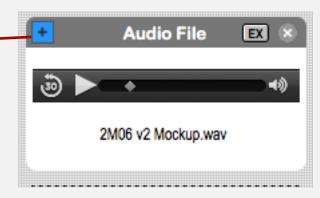

You can store the file as a reference by checking the box or,

Show. Audio 

Store only a reference to the file

If not checked, copies of the files are stored in a files folder in the directory where the project file resides.

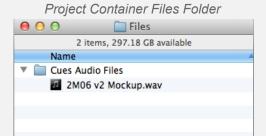

## Containers and Networking

Network clients can listen and download container files.

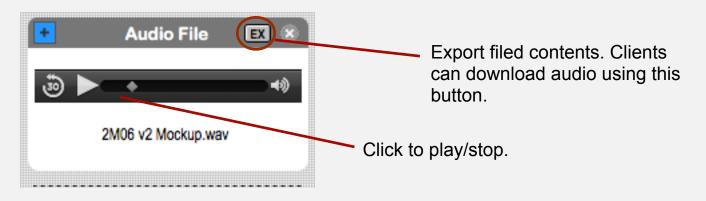

## Accounts

The Crew account has a new option to restrict Cue and Version records from being deleted by clients.

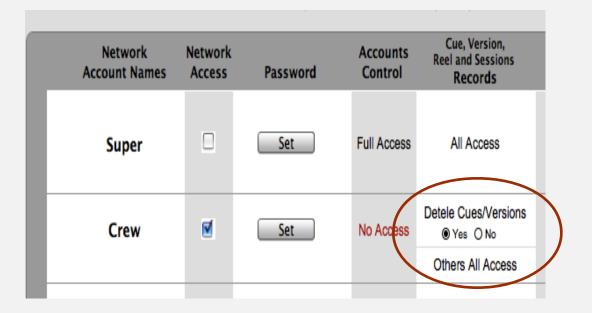